# CMS quick operation guideline

| Log in     | 3  |
|------------|----|
| Add device | 4  |
| FAQ:       | 10 |

## Log in

After turn on the program, you can see login dialog box as shown in figure 1.1.

It requires type your user name in marked "1"text box of login dialog box when login, type the password in mark "2" which is correspond to user name. The user name of system default super administrator is admin, the default password of the user is empty(not fill in). Mark "3" drop-down menu is system language options, users can select appropriate language.

| Login    | _       |        | x |
|----------|---------|--------|---|
| User     | admin   | 1      | ] |
| Password |         | 2      | ] |
| Language | English | 3 •    | ] |
| 0        | к       | Cancel |   |

Figure 1.1 login dialog box

### Add device

After successful login, system will automatically scan devices in a local area network, dialog box will be pop-up if new device is found as shown in figure 2.1. Only need type device password (not necessary) in marked "1"text box, click one-key button to add, the searched device will be added to list.

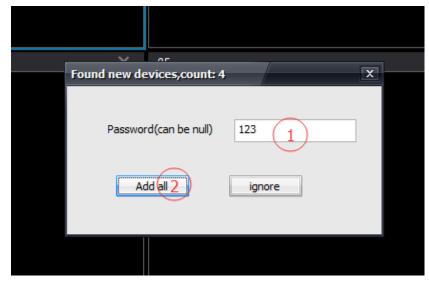

Figure 2.1 new devices found dialog box

In addition, by clicking arrowed "+" button in figure 2.2 to bring up device management dialog box, as shown in figure 2.3.

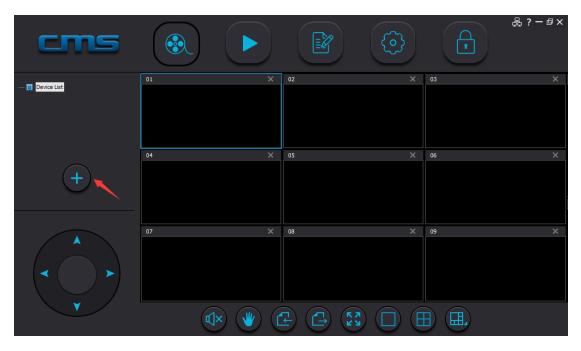

Figure 2.2 CMC main window

|            |            | Device ID | IP            | Version   |       | NO. | Device ID | Device Name | Group Name |
|------------|------------|-----------|---------------|-----------|-------|-----|-----------|-------------|------------|
| 001        | IPC        | 3157847   | 192.168.1.101 | 14.0.0.72 |       |     |           |             |            |
| 002        | IPC        | 2882009   | 192.168.1.100 | 14.0.0.72 |       |     |           |             |            |
| 003<br>004 | IPC<br>IPC | 4085702   | 192.168.1.104 | 13.0.0.98 |       |     |           |             |            |
| 104        | IPC        | 1111709   | 192.168.1.102 | 14.0.0.55 |       |     |           |             |            |
|            |            |           |               |           |       |     |           |             |            |
|            |            |           |               |           |       |     |           |             |            |
|            |            |           |               |           | >> () |     |           |             |            |
|            |            |           | $\bigcirc$    |           |       |     |           | _           |            |
|            |            |           | (1)           |           | _     |     |           | (4)         |            |
|            |            |           | ~             |           |       |     |           |             |            |
|            |            |           |               |           | -     |     |           |             |            |
|            |            |           |               |           |       |     |           |             |            |
|            |            |           |               |           |       |     |           |             |            |
|            |            |           |               |           |       |     |           |             |            |
|            |            |           |               |           |       |     |           |             |            |
|            |            |           |               |           |       |     |           |             |            |
|            |            |           |               |           |       |     |           |             |            |

Figure 2.3 device management dialog box

In device management dialog box, you can add searched LAN device to system by double clicking marked "1",or using marked "2" button to add multi-selected devices in the same time. The devices will be shown in main window device list after adding successfully, as shown in figure 2.4.

| cms                    |    |        |   | Ś  | & ? — @ × |
|------------------------|----|--------|---|----|-----------|
| □ <b>1 Device List</b> | 01 |        | × | 02 | ×         |
| +                      | 03 |        | × | 04 | ×         |
|                        |    |        |   |    |           |
|                        | q  | )× 🖤 🕻 |   |    |           |

Figure 2.4 main window of devices added

#### Monitor & Video

After devices added, right-click root node in device list(marking of figure 3.1) and bring up operation menu, as shown figure 3.2.

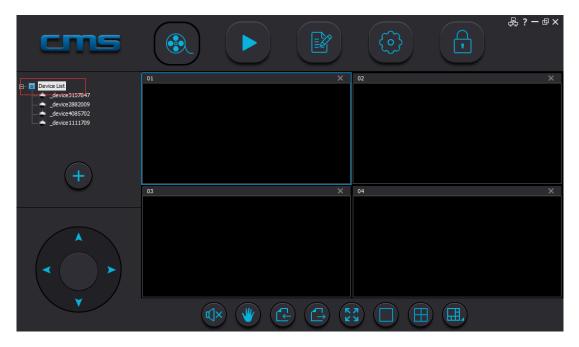

Figure 3.1 main window of devices added

| C | ms                                                                                                    |    |        |   | (j) | <u> </u> |
|---|----------------------------------------------------------------------------------------------------|----|--------|---|-----|----------|
|   | Add area<br>Add device<br>All connect<br>All disconnect<br>All start record<br>All stop record<br>Smooth<br>Standard definition<br>High definition | 01 |        | × | 02  | ×        |
|   | Batch setting                                                                                                    | 03 |        | × | 04  | ×        |
|   | Expand<br>Collapse                                                                                                    |    |        |   |     |          |
|   |                                                                                                    |    | )× 🖤 🕻 |   |     |          |

Figure 3.2 device list menu

Click "connect all" option of marked device list menu in figure 3.2, start to monitor.

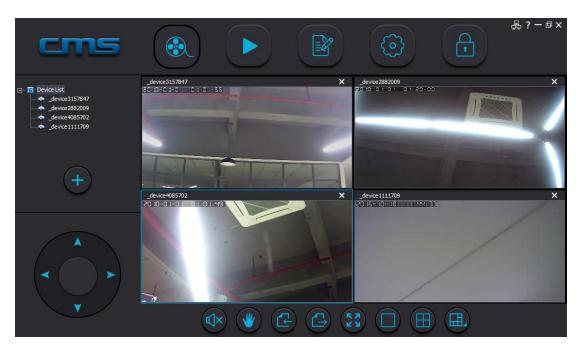

Figure 3.3 main window of starting monitor

After sucessfully connect to device, click "turn on all videos " option of device list menu, start recording.

| C                                                                | ns                                                                                      |                                               |       |   | Ś                                          | Ð  | 品 ? — @ × |
|------------------------------------------------------------------|-----------------------------------------------------------------------------------------|-----------------------------------------------|-------|---|--------------------------------------------|----|-----------|
| ⊡ C Device List<br>dev<br>dev<br>dev<br>dev<br>dev<br>dev<br>dev | Add area<br>Add device<br>All connect<br>All disconnect                                 | _device3157847<br>2018-01-01-01:01:04:        | 15    | × | _device2882009<br>2010-01-01-01:22-7       |    | ×         |
|                                                                  | All start record<br>All stop record<br>Smooth<br>Standard definition<br>High definition | EA                                            | E IZA | A |                                            |    |           |
|                                                                  | Batch setting<br>Expand<br>Collapse                                                     | _device4085702<br>20 i0-0 i-0 i - 8 i: 04 : 6 | 23    | × | _device1111709<br>20 i5- i0- i8 i i i: 또또: | BE | ×         |
|                                                                  |                                                                                         |                                               | it    |   | /                                          | /  |           |
|                                                                  | ¥                                                                                       |                                               | × 🖤 🖪 |   |                                            |    |           |

Figure 3.4 device list menu

If need add wide area network device,by pressing marked "5" button of device management dialog box in figure 2.3. Click manually adding device button, bring up dialog box as shown in figure 3.5. Type device ID in marked "1" textbox of figure 3.5, type defined device name in marked "2", type device password in marked "3", then

click confirm button to finish adding.

| Add device  |    |                          | x |
|-------------|----|--------------------------|---|
| Device ID   | 1  | Device Password          |   |
| Device Name | 2  | Group Name Device List 💌 |   |
|             | ОК | Quit                     |   |

Figure 3.5 manually adding device dialog box

## FAQ:

Q: What kind of system can be supported by CMS PC client currently? A:Currently only can support windows xp、 windows 7 above system.

Q:Account system of PC client is the same as account system of mobile phone client. A: It is different, both cannot be in common used. Account system of PC client is local account, default user name and password are admin & empty. Account system of mobile phone client is cloud account which requires registering from the server to obtain account.

Q:What is the difference between PC client and mobile phone client.

A: PC client is mainly for user to provide multi-pictures centralized monitoring, video recording, playback function, it is not provided with pushing alarm and delivering function currently, most PC client are used within LAN. Mobile phone client is for user to provide easy and quick real-time monitoring, playback function, and it is provided with pushing alarm & delivering function , most mobile phone client are used within WAN.

#### Q: Why CMS can not search LAN device?

A: Please make sure your computer use single network card, and close fire-proof wall.

10